# **Tutoriel Discourse pour cours ICC MT-EL**

Mathias Delahaye

mise à jour: 05.02.2021 (RB)

## **Authentification**

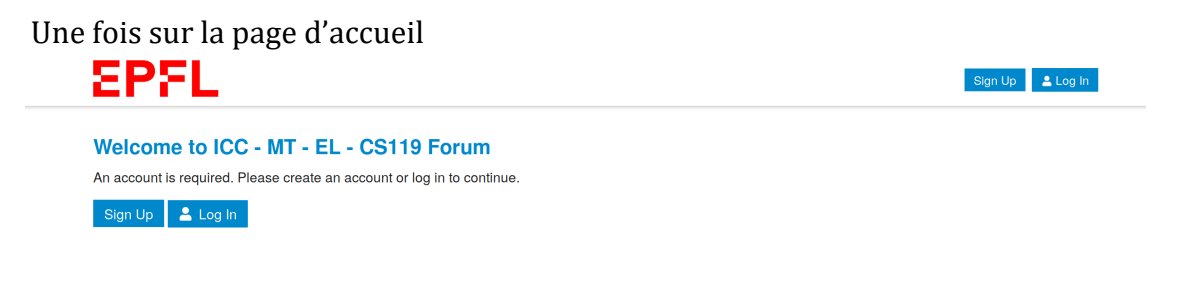

cliquez sur le bouton  $\Box$  Log In , puis sur la page qui apparaît cliquez sur le bouton  $\Box$   $\Box$  with LDAP . Cela vous redirigera vers la page suivante :

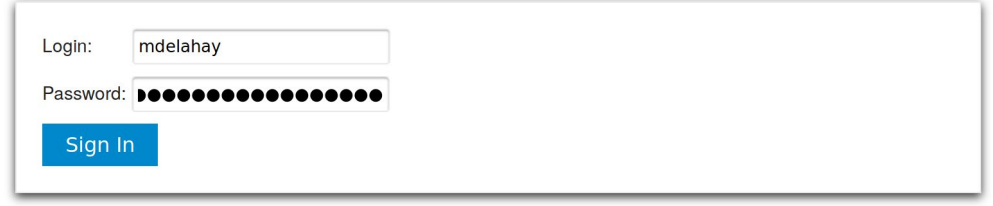

dans laquelle vous devez entrer vos identifiants **GASPAR**.

Lors de la première connexion vous devez valider une étape intermédiaire où il suffit de cliquer sur l'unique bouton de validation. Des petits tutoriels apparaissent également pour expliquer brièvement comment utiliser l'outil.

### **Fonctionnement du forum**

Une fois connecté, vous arrivez sur la page d'accueil de l'application :

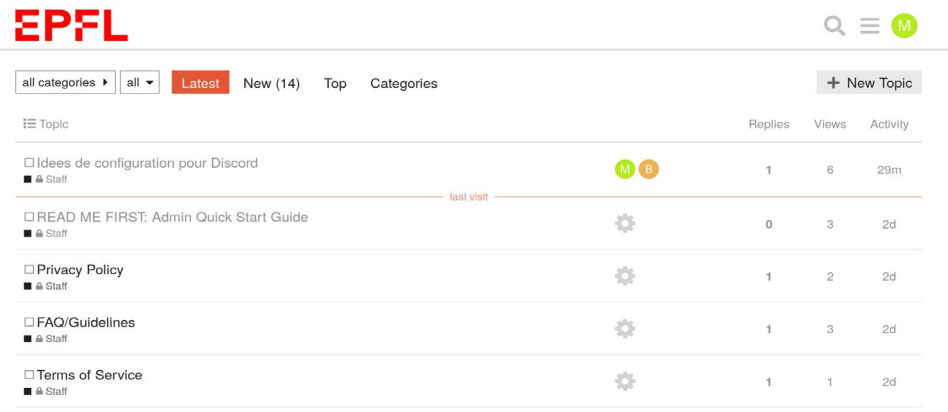

There are no more latest topics.

## **Il faut d'abord faire une Recherche par mot-clef / catégorie / tag**

Depuis cette page vous avez la possibilité de rechercher parmi les topics et posts via le menu

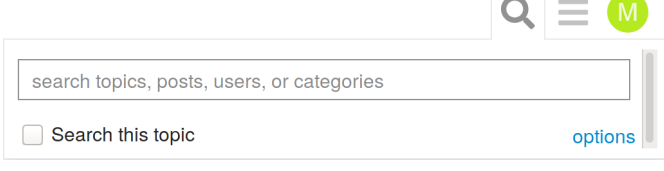

en haut de page sur la droite. Vous pouvez

également affiner la recherge en fonction des tags, date options via le bouton

#### **Poser une question seulement si la recherche n'a rien donné**

Si après avoir parcouru les différents topics liés à votre question vous n'avez toujours pas trouvé de réponse pertinente, vous pouvez donc créer un topic (qui correspond à une question).

Pour cela, depuis la page d'accueil, cliquez sur + New Topic

Cela va faire apparaître une fenêtre en bas de page :

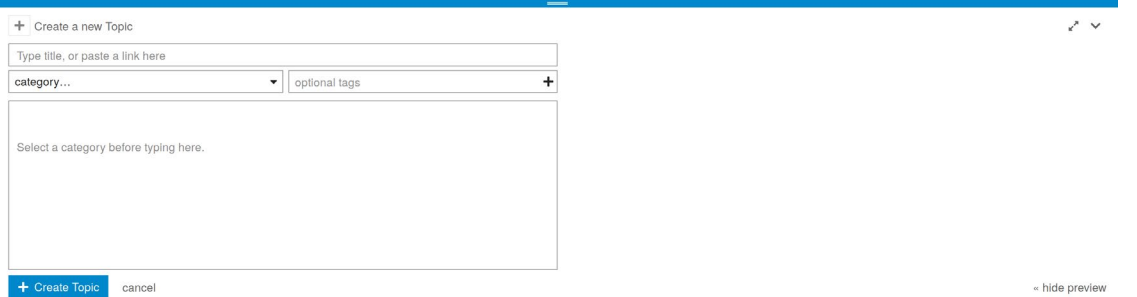

Indiquez un titre **clair et concis** décrivant votre problème dans le champ titre. Sélectionnez ensuite dans le menu déroulant la **catégorie** à laquelle votre question est rattachée. Indiquez également quels sont les **tags** qui peuvent caractériser votre problème.

Cette hiérarchie de catégories couplée aux tags permet de rapidement classer les questions en fonction des exercices et types de problèmes rencontrés. Cela se traduit par un gain de temps important pour celles et ceux qui cherchent à résoudre des problèmes sur le même exercice. **Il est donc important de bien choisir la catégorie du topic crée ainsi que d'utiliser des tags pertinents.**

Fournissez ensuite une description de votre problème de manière à donner le contexte afin que toute personne connaissant la réponse puisse contribuer. *N.B. s'il s'agit du projet il n'est pas autorisé de mettre des lignes de code dans votre message.*

Pour plus de lisibilité, le corps du texte est compatible avec le [Markdown.](https://github.com/adam-p/markdown-here/wiki/Markdown-Cheatsheet) Si vous placez du code entre **back-quotes** ( **`** ), la partie contenue sera interprétée comme du code. Par exemple **`g++ main.cpp`** donnera **g++ main.cpp**.

Vous pouvez également préciser le language de programmation utilisé en placant trois backquotes suivies du nom du langague (e.g. cpp, c, python, etc.)

#### **```cpp SECTION DE CODE ICI EN CPP ```**

Cela permet de bénéficier de la coloration syntaxique qui aide à la lecture du code.

Par exemple, si vous avez une question rattachée à la série2 sur CPP et qu'elle traite d'un problème de compilation vous pouvez formuler, par exemple :

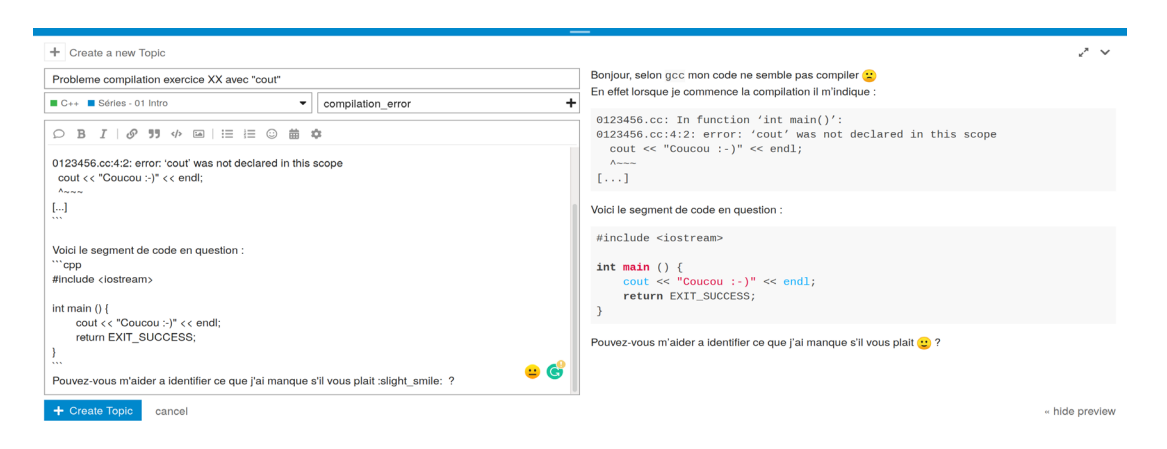

#### **Mode anonyme**

Pour celles et ceux qui auraient une question mais qui, pour des raisons personnelles, ne souhaitent pas que l'on puisse les identifier, vous avez la possibilité d'utiliser un mode anonyme qui garantit votre anonymat.

Pour cela cliquez sur **W** en haut à droite (le texte et la couleur varient selon l'utilisateur), puis sur  $\Phi$  et enfin sur  $\triangle$  Enter Anonymous Mode.

Une fois dans ce mode, toutes vos actions sont anonymes et il n'est pas possible pour les autres étudiants ou enseignants d'avoir la correspondance utilisateur réel <> utilisateur anonyme.

**N.B. S'il une personne utilisait le mode anonyme dans le but de perturber la bonne tenue de ce forum les assistants se verraient dans le devoir de** *bannir le compte anonyme de la personne*  *fautive* **pour une durée au choix de un jour, une semaine, un mois etc… Cela veut dire que la personne en question n'aurait plus la possibilité de d'utiliser Discourse anonymement mais aussi sous son nom explicite ; tout cela est géré par le système ; les enseignants et assistants ne savent pas de qui il s'agit.** 

**En cas d'atteinte grave, une analyse des commandes sera effectuée pour retrouver le nom de l'utilisateur en question en vue d'une procédure formelle auprès de la section. Soyez donc responsable : vous pouvez poser une question qui semble "bête" (ce qui est rarement le cas) en mode anonyme, mais vous ne devez pas utiliser le forum comme d'un espace pour vous défouler.**

Pour quitter le mode anonyme, il suffit de re-cliquer sur votre icône (qui a changée pour celle de votre profil anonyme), puis sur  $\Phi$  et enfin sur  $\heartsuit$  Exit Anonymous Mode.

## **Répondre à une question**

Vous avez, si vous le souhaitez, la possibilité de répondre aux questions des autres élèves. Pour cela vous pouvez aussi utiliser le mode anonyme si besoin.

Pour répondre à une question d'un topic il suffit de cliquer sur le bouton  $\leftrightarrow$  Reply afin de voir apparaître la fenêtre suivante en bas de page :

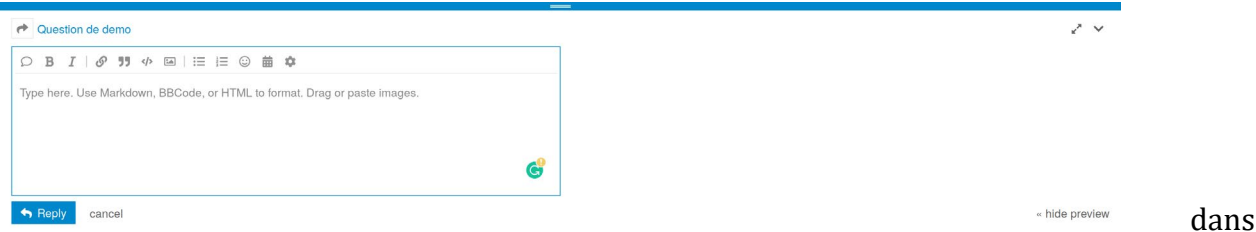

laquelle vous pouvez fournir vos éléments de réponse.

Pour cela vous pouvez intégrer des images, du code, du texte au format [Markdown,](https://github.com/adam-p/markdown-here/wiki/Markdown-Cheatsheet) etc.

Pour les assistants, nous avons recommandé la bonne pratique qui consiste à aider, tant que possible, les personnes plutôt que sortir une réponse toute faite. Cela est certes plus fastidieux, semble moins génereux, mais aide en réalité plus la personne en difficulté.

Enfin si une personne apporte une réponse à votre question, vous pouvez alors cliquer sur le bouton  $\Box$  Solution dans le cadre de sa réponse afin d'indiquer que le problème est résolu et qui coche la case en amont du titre du topic ( $\Box$  devient  $\Box$ ) et de faire apparaître la réponse en question dans le post initial.

Vous pouvez alors clore le topic en question en cliquant sur le bouton sur la droite, puis Sur <sup>2</sup> Close Topic

Si un post vous semble pertinent, n'hesitez pas à le "liker" en cliquant sur  $\heartsuit$  pour le rendre plus visible auprès des autres utilisateurs.

#### **Se déconnecter**

Afin de vous déconnecter cliquez sur  $\mathbf{W}$  en haut à droite (le texte et la couleur varient selon l'utilisateur), puis sur  $\bullet$  et enfin sur  $\bullet$  Log Out.